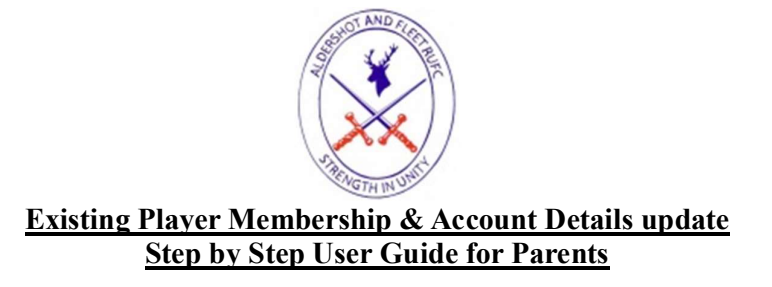

## **Introduction**

You and your child are registered on the England Rugby Game Management System (GMS). You are able to view and amend the details held about you and your child at any time. At the beginning of the season you are asked to purchase the membership and update your registration details.

## Purchase Membership

- 1. Access the Aldershot & Fleet Rugby Club Website
	- a. Temporary website: https://aldershotandfleet.rfu.club
- 2. From the Menu, locate and click on the **MEMBERSHIPS Tab**
- 3. Select Junior Membership (Under 18) and click Purchase
- 4. This will then take you to the England Rugby GMS Site to log into your account.

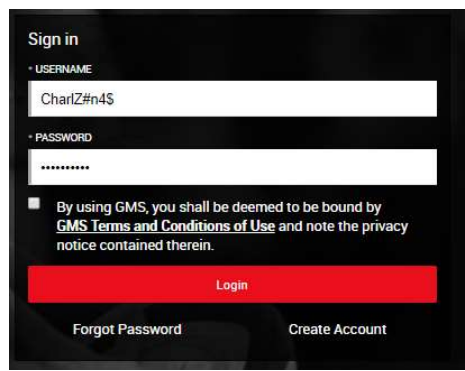

- If You are not sure of your Username then please contact Charlotte Finlayson Or Chris Palmer (Fizz) who provide this.
- If you do not know your password please select the forgot password option to reset it. Remember to select the box to accept the Terms and Conditions
- 5. Select the person you are buying the membership for. You will then see the membership options that available.

Click on the arrow to add this to your basket

- 6. Repeat step 5 for any other additional children you wish to buy for. You should see a 50% reduction for the second and subsequent child.
	- If they are not shown then you can add a new youth
- 7. There is an option to make a Voluntary donation of a minimum £10. We appreciate any donations and these will be put towards purchases specifically for the Junior Section

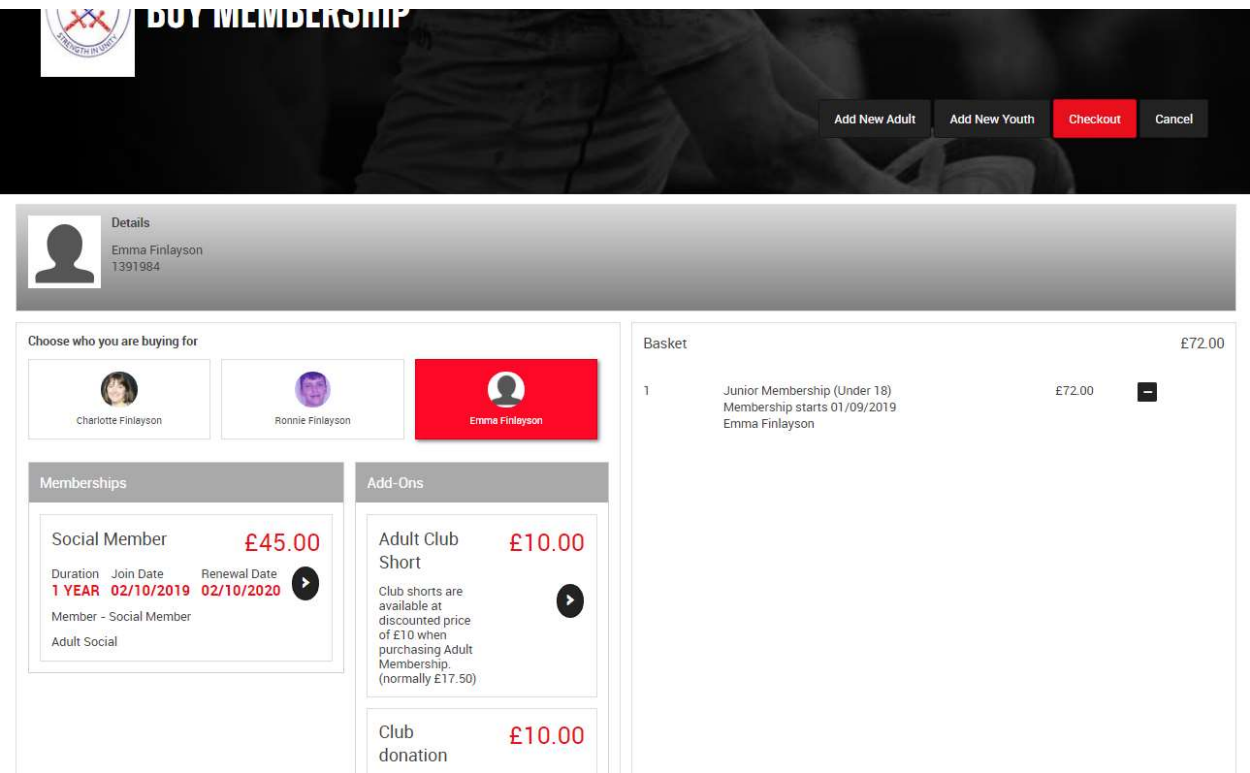

- 8. When all items are in the basket click on the Checkout.
- 9. This will then take you to the payment method. You can pay in Full or by instalments. Select the options preferred and then select Pay now

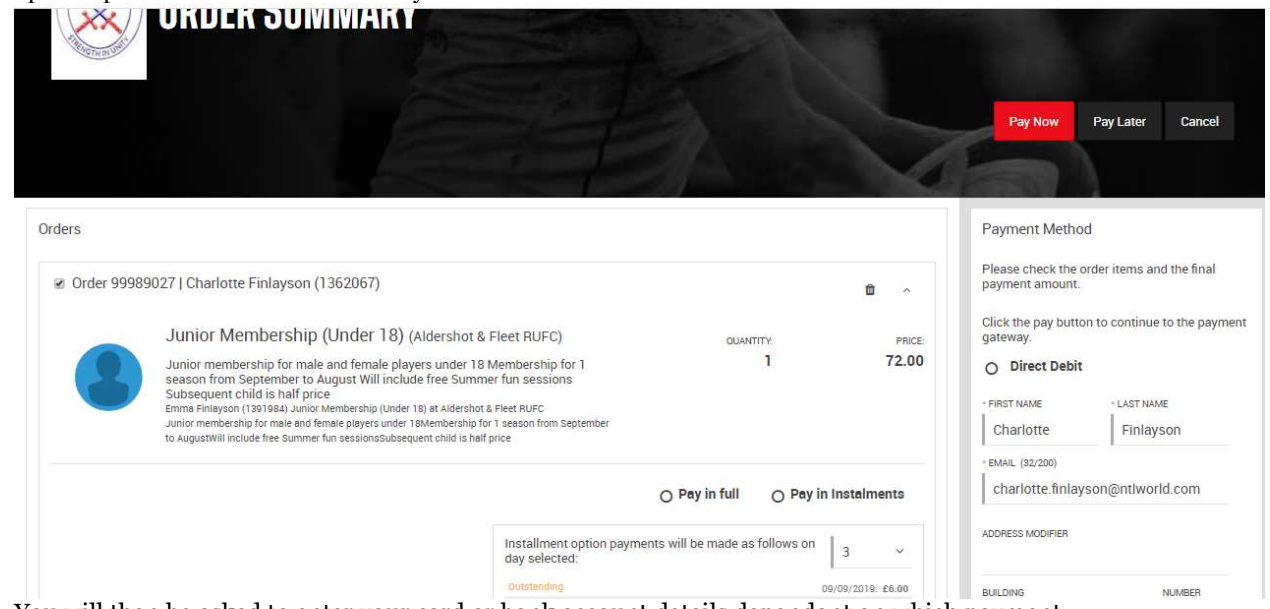

10. You will then be asked to enter your card or bank account details dependant on which payment option has been requested.

## Update Details

You are requested to ensure that your details are up to date.

To check your details go to: https://gms.rfu.com/GMS/ Enter your Username and password

Select the **Summary Tab** and you will be taken to a screen like the below;

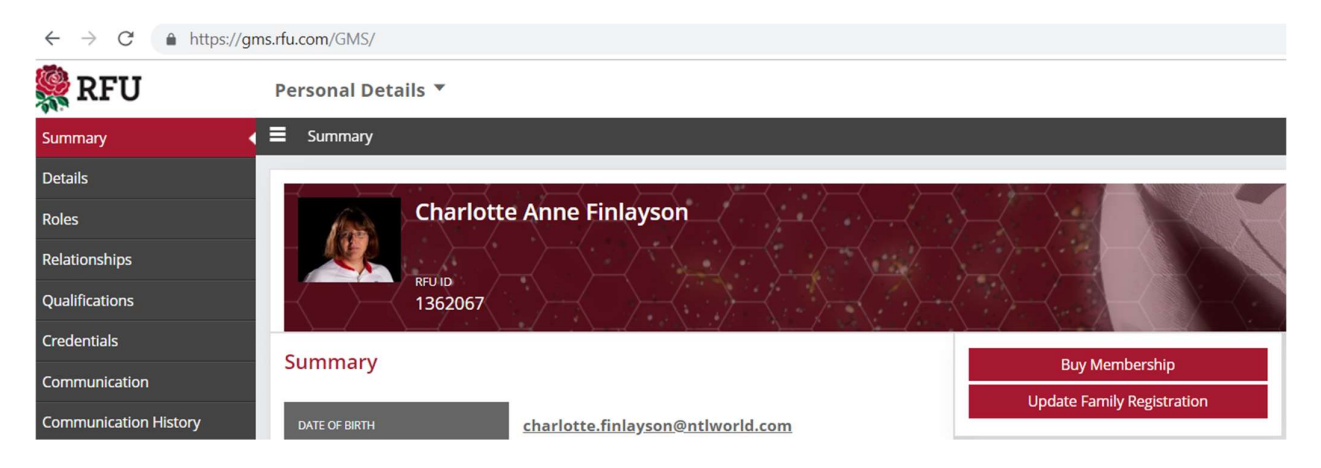

From here you can update you and your child's details by clicking on Update Family registration and then edit the individual you which to review.

Key information that needs to be updated:

- 1. Address
- 2. Telephone number
- 3. Date of Birth
- 4. School (especially if they have moved up)
- 5. Email address for the adult

Could we please ask you to upload a photo of you and your child. We would like to create membership cards with your RFU details for future reference.

## Thank you for supporting your local club!